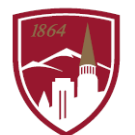

PERFORMANCE MANAGEMENT AT DU

# **USER GUIDE – MODIFY & ADD TEAM PROFESSIONAL DEVELOPMENT PLANS**

### FOR MANAGERS

The Performance Management at DU program consists of Performance Planning and Performance Reviews that include 3 sections: 1. Job Goals and Objectives, 2. Competencies and 3. Professional Development Plan. This user guide is focused on the third section, *Professional Development Plan* (not rated) that outlines the developmental objectives for the shortterm (job-specific) and long-term (career).

### LOGGING IN

.

- 1. Log into PioneerWeb
- 2. Under the Employee Tab, in the My Resources box, open Performance Management folder and select Performance System Login
- 3. Enter your DU credentials (firstname.lastname@du.edu and password) which will bring you to the home screen where you can see your performance managment tasks.

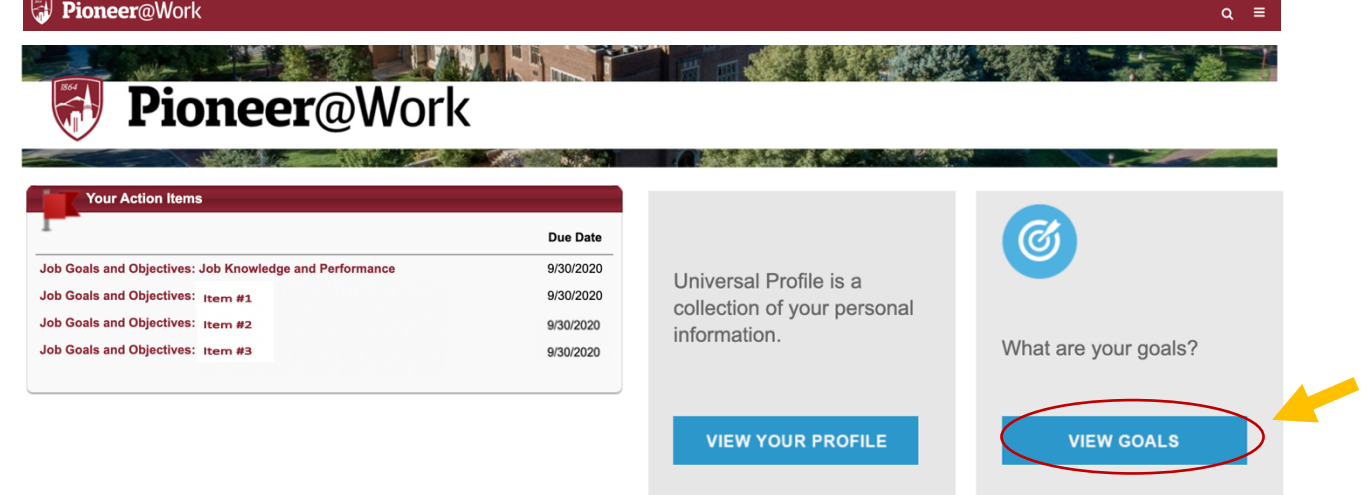

### SYSTEM NAVIGATION

- To return to the Home screen at any time, click on the Pioneer@Work logo at the top left.
- Utilize the "Your Action Items" section to engage with all active tasks throughout the Performance cycle.
- Click "View your Profile" to view your Bio, Actions and a Snapshot of your progress.

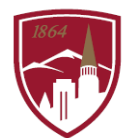

## MODIFY PROFESSIONAL DEVELOPMENT OBJECTIVES

- 1. On the Homepage, click on the "hamburger" menu  $\overline{=}$  in the top right corner.
- 2. Select "Performance Management" > Development Plans.

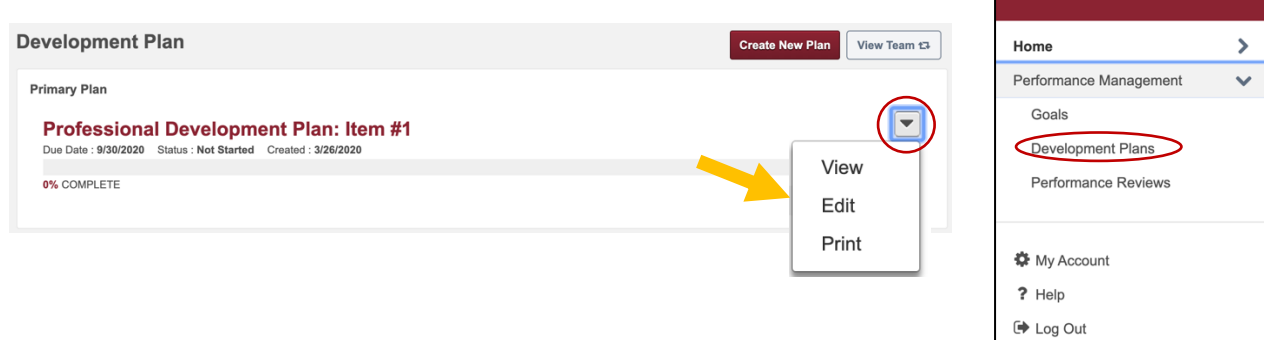

3. You can view your teams' Professional Development plans by clicking "View Team"

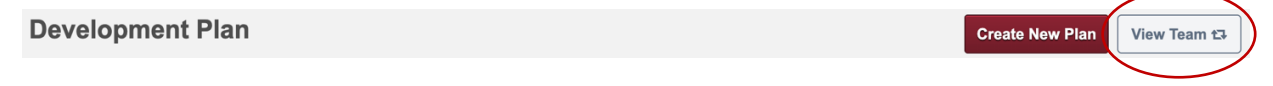

- 4. Click on the name of the employee to see their professional development plan *Note: You also click on the gray arrow next to their name to see that employee's team/direct reports*
- 5. On each Professional Development Objective item, you can select the carrot drop down menu to "Edit" to make modify to the existing item listed.

### CREATE AND ASSIGN NEW PROFESSIONAL DEVELOPMENT OBJECTIVES

- 1. To create a new Professional Development Plan, click on the "Create New Plan". **Development Plan** View Team t3 **Create New Plan**
- 2. Enter "Plan Title", select a "Category" from the drop down menu: Individual Development Plan is focused on short-term goals related to one's current role. Career Development is focused on long-term career goals.
- 3. Enter any details in the Description (optional)

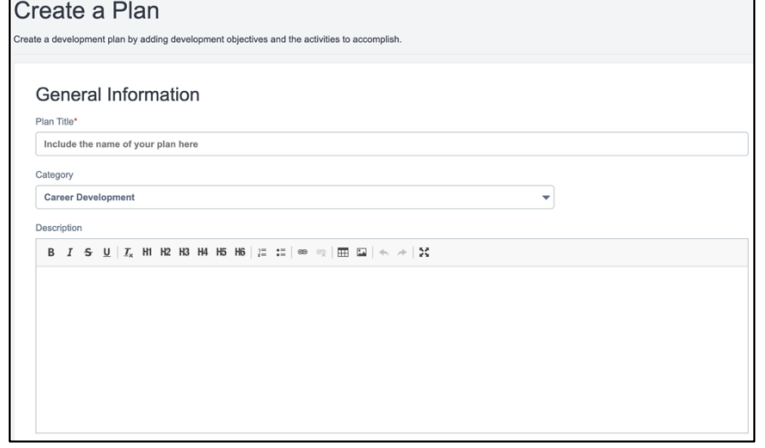

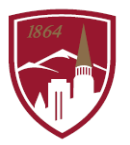

4. Add an Objective by selecting

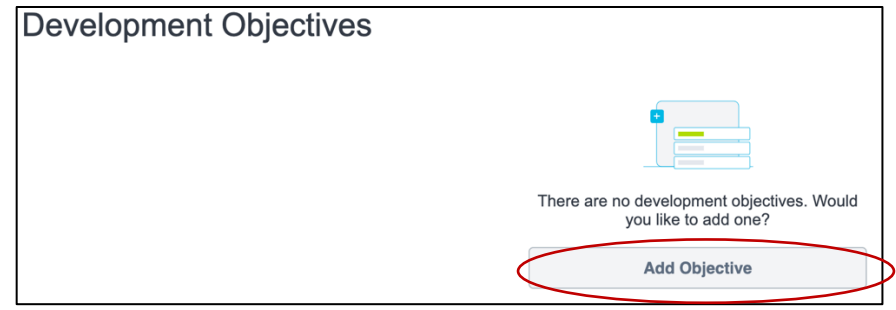

- 5. Enter in an "Objective Title"
- 6. Select a "Category" of either: Development Objective (short term, current job related) Future/Career Development Objective (long term).
- 7. Under Learning and Development, select either:
	- "Search for Learning" to see a list of the programs offered through Human Resources and Inclusive Community or
	- "Add Development Action" to write in your own.

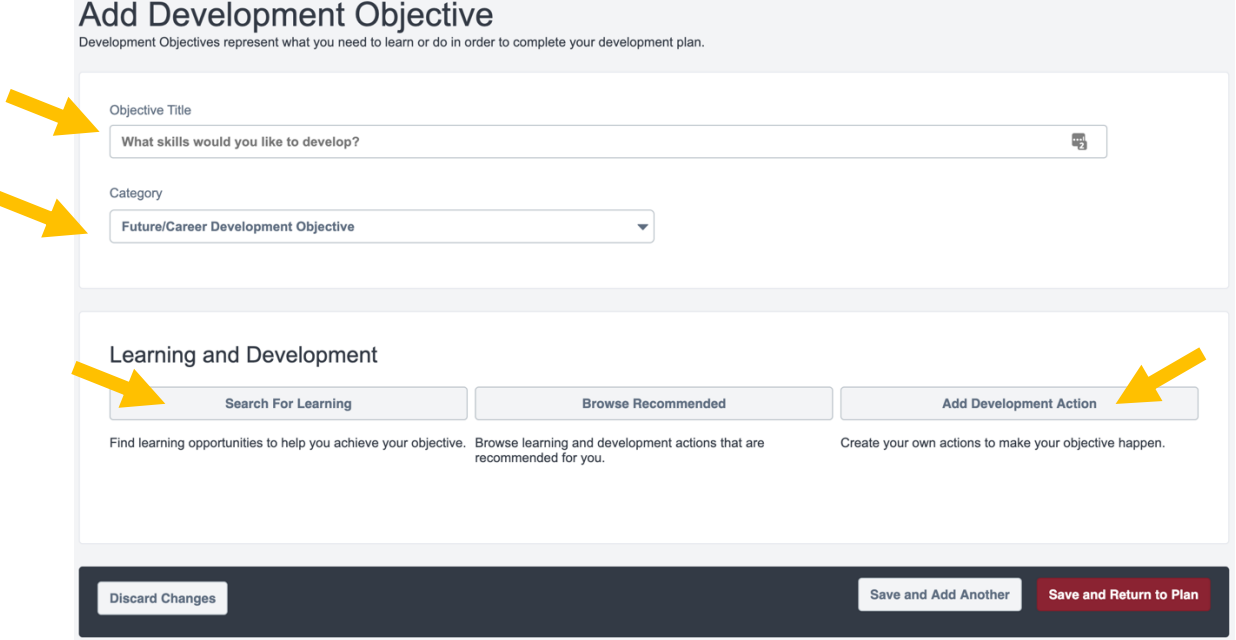

- 8. Select either "Save and Add Another" or "Save and Return to Plan"
- 9. Determine who this Professional Development item will be assigned to by selecting either:
	- Self Only
	- My Team this will allow you to choose your whole team or certain members on your team
	- Custom Assignment

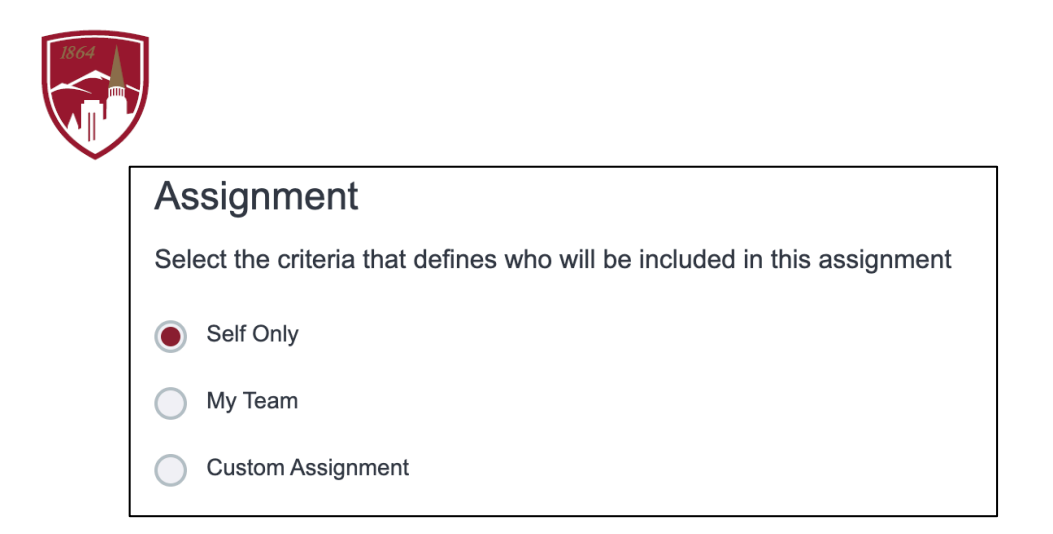

**HUMAN RESOURCES & INCLUSIVE COMMUNITY** 

10. To complete, select **Submit Plan**